### FCC Management Software

# **AgExpert Mobile** Android Startup Guide

**OF RO** 

# AgExpert

٠

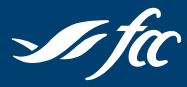

**Farm Credit Canada**<br>Advancing the business of agriculture

Canadä

e fa

# **Welcome to AgExpert Mobile**

This document will outline the features and setup of the application. For additional support, please contact the FCC Management Software Customer Care Centre at 1-800-667-7893.

*Note:*

- *• AgExpert Mobile is available for your Android phone on Google Play.*
- \* AgExpert Mobile is available for your iPhone on the Apple App Store. Please consult the AgExpert Mobile / iOS *Startup guide for more details.*
- *• AgExpert Mobile is designed to synchronize with your desktop version of AgExpert Analyst. To use the synchronize function, users of the application must possess the current versions of both software.*

#### **AgExpert Mobile | Android Startup Guide**

## **Login**

#### **Creating an account**

- 1. Under **New User?**, tap on **Create an account**.
- 2. Enter an email address under **Email address**.
- 3. Enter a password under **Password**.
- 4. Enter the same password under **Verify Password**.
- 5. Tap on **Save**.

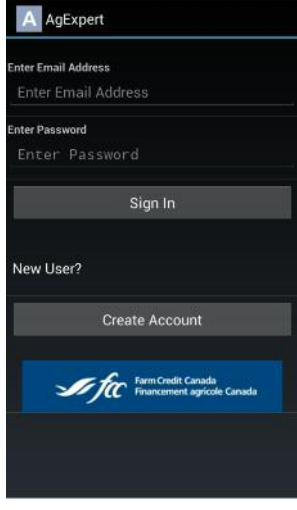

## **Data transfer process**

#### **AgExpert Mobile**

**NOTE:** The data transfer process will unload the information from your phone and store it on the FCC Management Software server (cloud).

To unload the information from AgExpert Mobile:

- 1. Tap the  $\bullet$  icon from **My** receipts.
- 2. Your transactions will automatically sync to the cloud and will be removed from your screen.

#### **AgExpert Analyst**

1. Select **Import from** in the **Tools** menu, then select **AgExpert Mobile**. The AgExpert Mobile Import Wizard dialogue box appears.

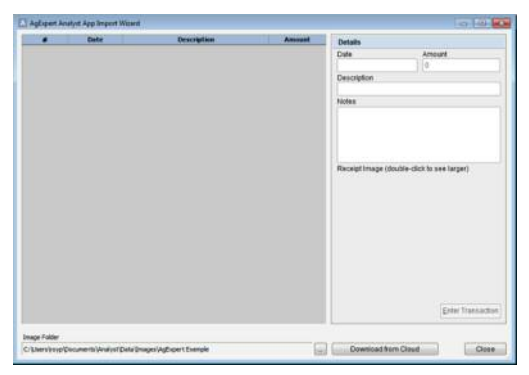

- 2. Click **Download from Cloud**.
- 3. Enter the same email address and password that you used when creating your AgExpert Mobile account.
- 4. Click **Import**.
- 5. A list of transactions pulled from the AgExpert Analyst App will be displayed.
- 6. Select the transaction you want to add details.
- 7. Click the **button.** The **Transaction Entry** dialogue box will open.
- 8. Enter the remaining information for the transaction.
- 9. Once you're done downloading from the Cloud, click **Close**.

#### **AgExpert Mobile | Android Startup Guide**

#### **Receipts**

#### **Adding new receipts**

To add a new receipt:

1. Tap from **My Receipt**.

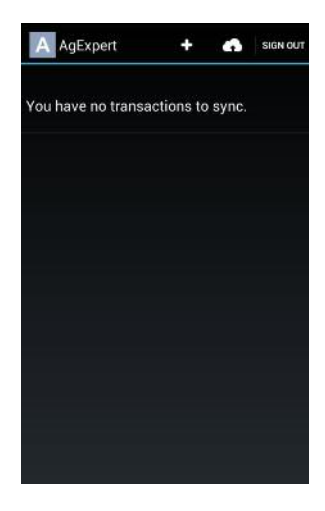

- 2. Tap **Receipt Type** and select a type.
- 3. Tap **Date** and select a date.
- 4. To create a description, tap on **New Description**. Enter your description and tap on **Save**.
- 5. Enter the total amount of the receipt under **Total**.
- 6. Enter any additional information under **Notes** (this field is optional).
- 7. Tap  $\sigma$  to take a picture of your receipt.

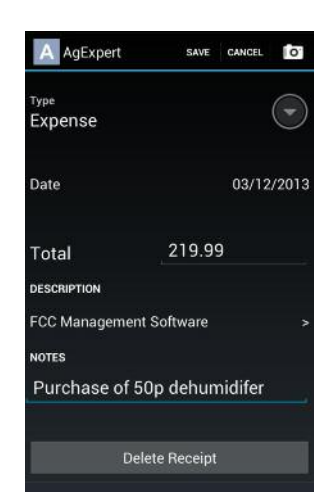

#### **AgExpert Mobile | Android Startup Guide**

- 8. Take the photo of the receipt and  $\tan \sqrt{2}$  or **Save.**
- 9. Tap **Save**.
- 10. To delete the receipt, tap **Delete** and tap **Delete** on the confirmation message.

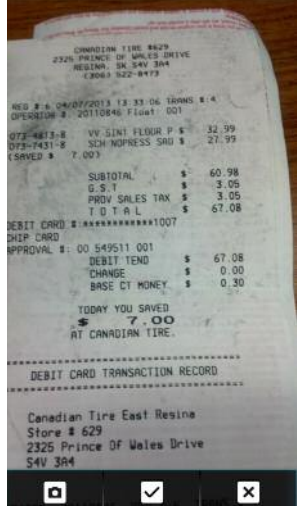

# **1-800-667-7893** | **fccsoftware.ca** community.fccsoftware.ca